## How to Choose a Course.

**Picture 5-1 Course Searching Engine Page:** You can choose courses by Degree program or Non -degree Program, by Bachelor Degree, Master Degree or Doctoral Degree Programs, by Medicine, Engineering, Business, Management etc. or by Chinese language, Culture programs, Training Programs etc.

For example,if you want to study MBBS in China. You should click the following buttons according to the sequence in Picture 5-1, and then, the MBBS Search Result Page will be displayed as Picture 5-2.

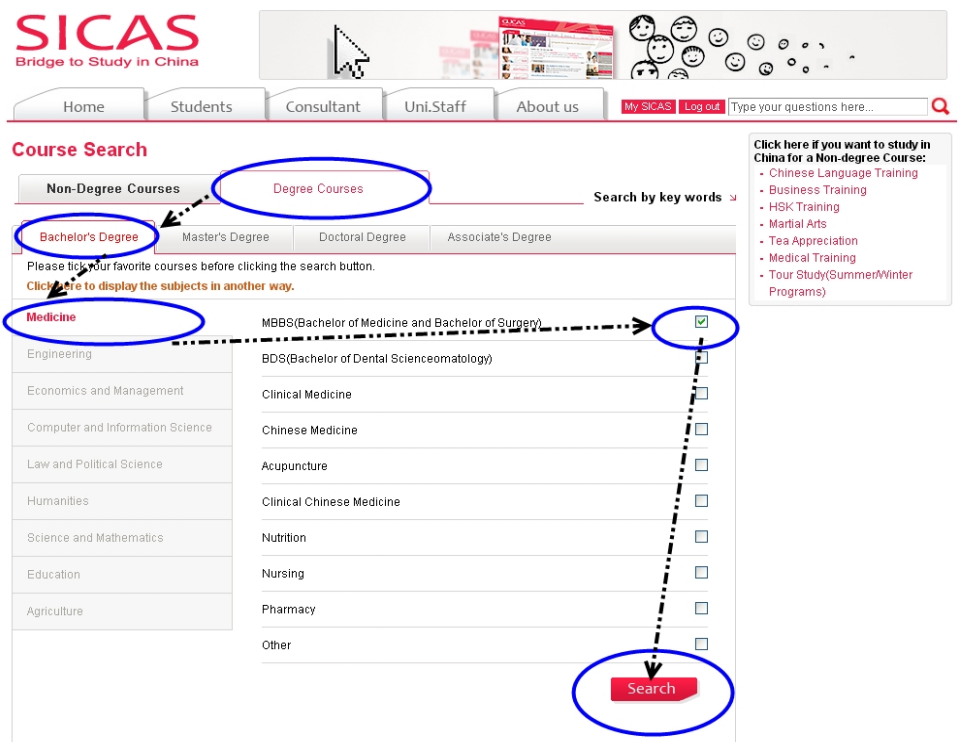

**Picture 5-2 Course Searching <b>Result Page:** Once you operate as Picture 5-1, you'll reach this MBBS Course Searching Result Page. There are 106 MBBS courses available for you from 56 Chinese universities. Suppose you decided to apply for the first one named "Clinical Medicine (MBBS [inEnglish,\)](http://www.sicas.cn/School/204/Course_21254.shtml)*(Central South [University\)](http://www.sicas.cn/School/204/index.shtml)* marked with blue oval in the "SICAS Recommendation" Zone, you can click it and reach Picture 5-3 the Course Information Page for the details of this course.

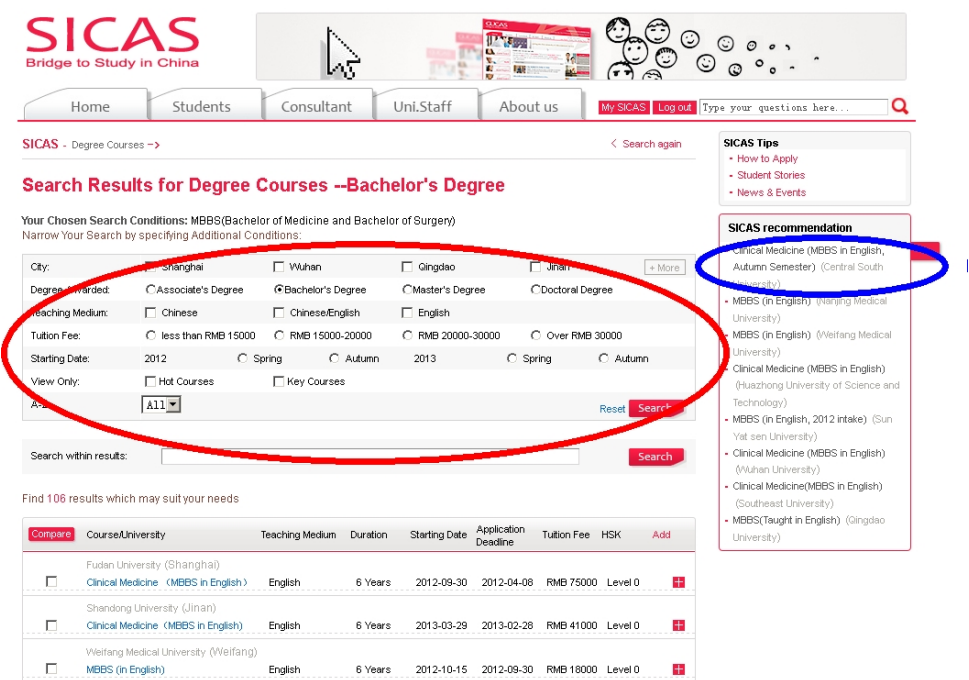

SICAS Tips: You can click courses listed to compare the details of each course and make a final choice. You can use the "Narrow search" function in Red oval to narrow the Results by city, teaching medium, starting date, tuition fee,etc.

**Picture 5-4 Course Information Page:** Click "Apply Now" button to start applicaiton process.

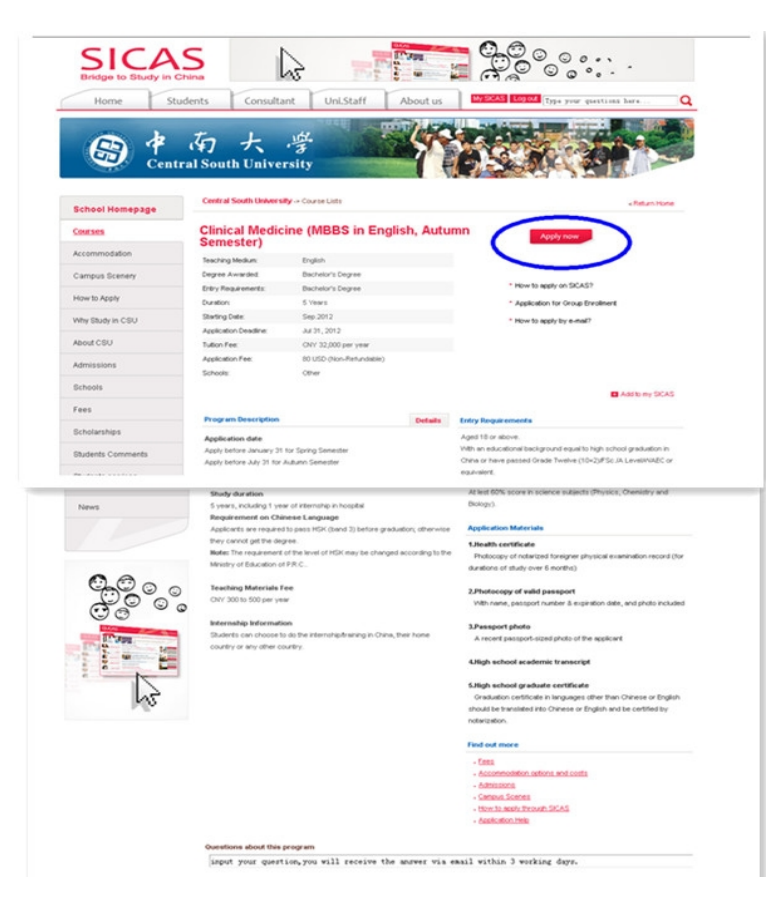

**Picture 5-5** "Start to Apply Online": When you reach Picture 14, the most important thing on this page is to click "Next" button to start **Step 1: Fill the Application Form online.**

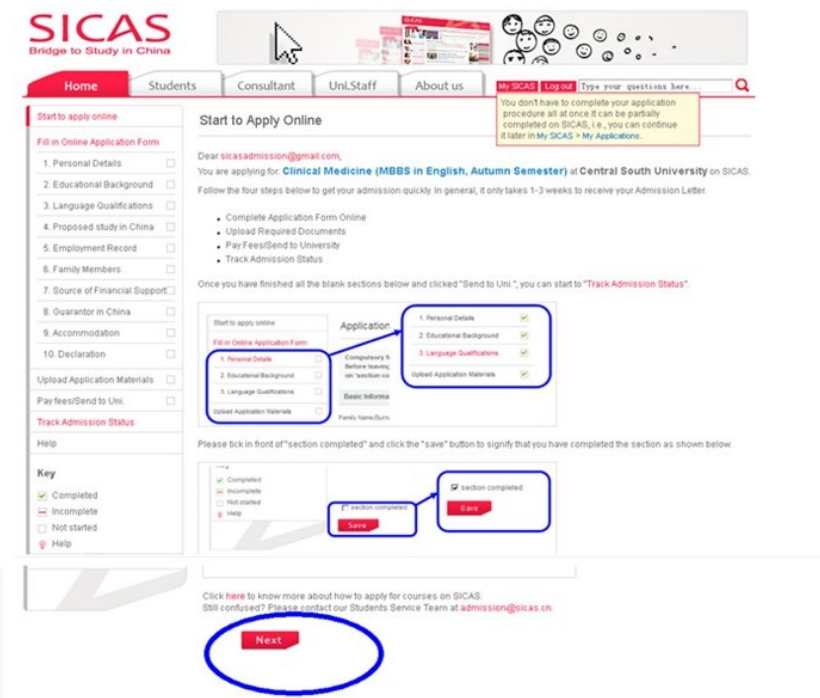